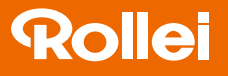

## CarDVR-300

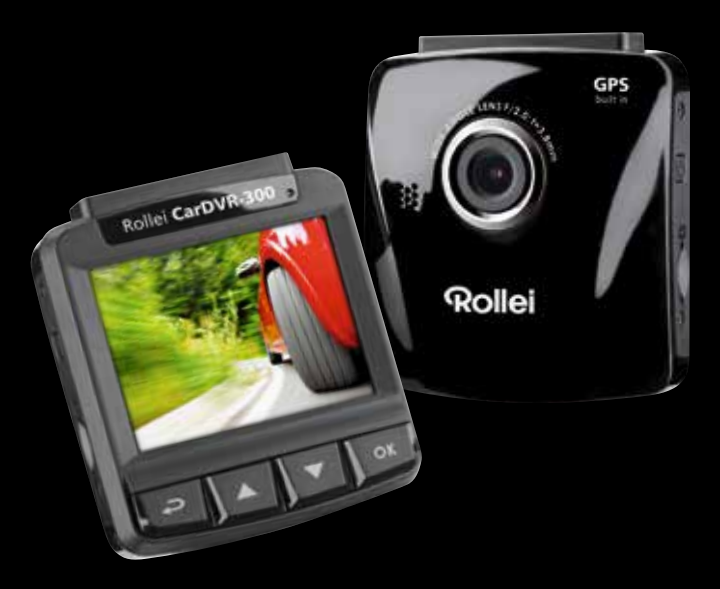

## Bedienungsanleitung in Deutsch

www.rollei.de

# **Rollei**

#### Inhalt

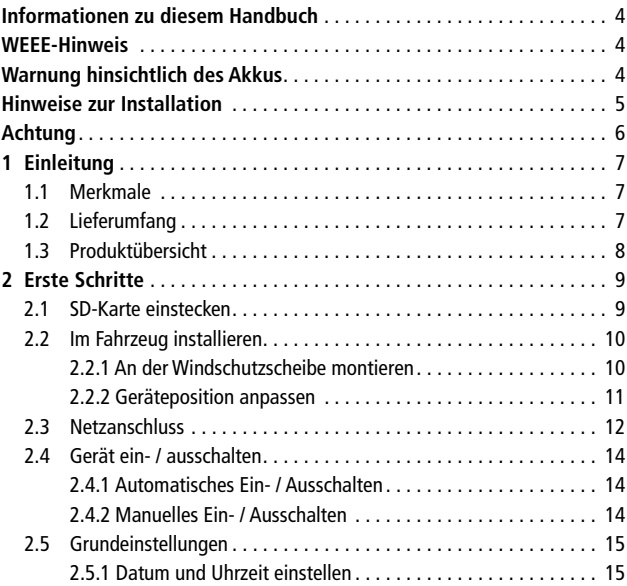

### CarDVR-300

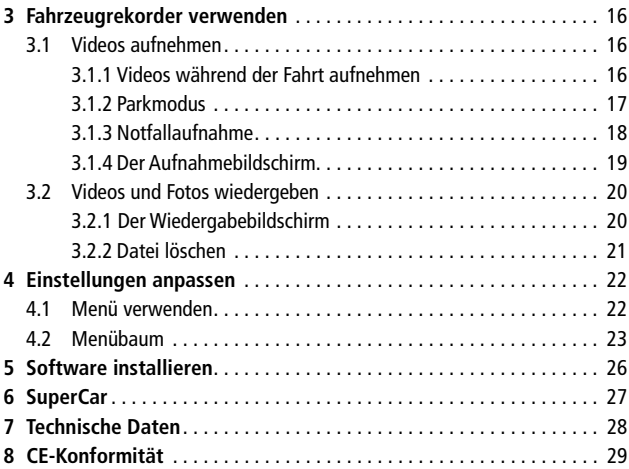

#### Informationen zu diesem Handbuch

Der Inhalt dieses Dokuments dient Informationszwecken und kann ohne Vorankündigung geändert werden. Wir haben uns sehr bemüht, die Richtigkeit und Vollständigkeit dieser Bedienungsanleitung zu gewährleisten.

Dennoch übernehmen wir keine Haftung für jegliche Fehler und Auslassungen. Der Hersteller behält sich das Recht vor, technische Daten ohne Vorankündigung zu ändern.

#### WEEE-Hinweis

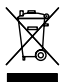

**Entsorgung elektrischer und elektronischer Altgeräte und/ oder Batterien/Akkumulatoren durch Verbraucher in privaten Haushalten innerhalb der Europäischen Union.**

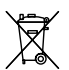

Dieses Symbol am Produkt oder an der Verpackung weist darauf hin, dass es nicht mit dem Hausmüll entsorgt werden darf. Sie müssen Ihr Altgerät und/oder Batterien/Akkumulatoren an entsprechende

Sammelstellen zum Recycling elektrischer und elektronischer Geräte und/oder Batterien/Akkumulatoren übergeben. Weitere Informationen zum Recycling dieses Gerätes und/oder der Batterien/Akkumulatoren erhalten Sie bei Ihrer Stadtverwaltung, dem Laden, in dem Sie das Gerät erworben haben, oder Ihrem Entsorgungsbetrieb. Das Recycling von Materialien hilft bei der Schonung natürlicher Ressourcen und gewährleistet eine für die menschliche Gesundheit und Umwelt sichere Art der Wiederverwertung.

#### Warnung hinsichtlich des Akkus

- Demontieren, schlagen oder durchstecken Sie den Akku nicht, achten Sie darauf, den Akku nicht kurzzuschließen. Setzen Sie den Akku keinen Orten mit hohen Temperaturen aus. Verwenden Sie den Akku nicht weiter, falls er ausläuft oder sich ausdehnt.
- Immer über das System aufladen. Falls der Akku durch einen falschen Typen ersetzt wird, besteht Explosionsgefahr.
- Halten Sie den Akku von Kindern fern.
- Akkus können explodieren, wenn sie einem offenen Feuer ausgesetzt werden. Werfen Sie Akkus nie ins Feuer.
- Tauschen Sie Akkus nie selber aus; überlassen Sie dem Händler diese Aufgabe.
- Entsorgen Sie verbrauchte Akkus gemäß den örtlichen Vorschriften.
- Vor der Entsorgung des Gerätes ist der Akku zu entnehmen und gesondert zu entsorgen. Zur Entnahme des Akkus öffnen Sie das Gehäuse über die Kreuzschrauben.

Achtung: Der Akku darf nicht eigenständig ausgewechselt werden!

#### Hinweise zur Installation

- 1. Das Produkt sollte in der Nähe des Rückspiegels, im mittleren oberen Bereich an der Windschutzscheibe installiert werden, damit es nicht zu Sichtbeeinträchtigungen kommt.
- 2. Achten Sie darauf, dass sich das Objektiv innerhalb des Wischbereichs der Scheibenwischer befindet, damit auch bei Regen freie Sicht gewährleistet ist.
- 3. Berühren Sie das Objektiv nicht mit Ihren Fingern. Fingerfett kann auf der Linse zurückbleiben und verschwommene Videos oder Schnappschüsse verursachen. Reinigen Sie das Objektiv regelmäßig.
- 4. Installieren Sie das Gerät nicht an einem mit Tönungsfolie versehenen Fenster. Andernfalls kann dies die Tönungsfolie beschädigen.
- 5. Achten Sie darauf, dass die Einbauposition nicht durch die getönte Scheibe behindert wird.
- 6. Verwenden Sie für das Produkt nur das mitgelieferte Ladegerät, verwenden Sie kein andersartiges Ladegerät, denn sonst könnte das Gerät beschädigt werden oder der Akku explodieren.

#### Achtung

- Bedienen Sie das Gerät entsprechend örtlichen Gesetzen und aus Gründen der Fahrsicherheit nicht während der Fahrt.
- Stellen Sie die Uhrzeit und das Datum vor Benutzung dieses Gerätes richtig ein.
- Bitte verwenden Sie die SuperCar-Software unter der Bedingung, dass Google Maps normal funktioniert. Eine Internetverbindung ist hierbei zwingend notwendig.
- Die Firmware-Funktion des Geräts dient nur als Referenz; bitte beachten Sie die tatsächlichen Straßenverhältnisse.
- Die Ergebnisse der GPS-Ortung dienen nur als Referenz und sollten sich nicht auf das tatsächliche Fahrverhalten auswirken. Das System kann auch keine Ortungsgenauigkeit garantieren.
- Die Genauigkeit der GPS-Ortung kann je nach Wetter- und Standortbedingungen (hohe Gebäude, Tunnel, unterirdisch oder Wälder) variieren. GPS-Satellitensignale können feste Materialien nicht durchdringen (außer Glas). Auch getönte Scheiben beeinflussen die Leistung des GPS-Satellitenempfangs.
- Die GPS-Empfangsleistung kann je nach Gerät variieren. Das System kann die Genauigkeit der Ortungsergebnisse von unterschiedlichen Geräten nicht bestimmen.
- Die vom System angezeigten Werte wie Geschwindigkeit und Position können durch Umgebungseinflüsse an Präzision verlieren. Solche Angaben dienen ausschließlich Referenzzwecken.
- Das System dient nur dem nicht kommerziellen Einsatz innerhalb der maximal gesetzlich zulässigen Grenzwerte. Unser Unternehmen übernimmt keine Haftung für Datenverlust während des Betriebs.
- Dieses Produkt erwärmt sich während des Betriebs, was normal ist.
- Eine falsche Verwendung oder Bedienung des Produkts kann zur Beschädigung des Produkts oder seines Zubehörs führen und die Garantie ungültig machen.

#### 1 Einleitung

Vielen Dank für den Kauf dieses fortschrittlichen Fahrzeugrekorders. Dieses Gerät wurde speziell für Videoaufnahmen in Echtzeit während des Fahrens entwickelt.

#### 1.1 Merkmale

- Full-HD-Kamera (1920 x 1080 bei 30 Bildern/Sek.)
- 2,4-Zoll-LCD-Farbbildschirm
- Bis zu 140° Weitwinkelobjektiv
- Bewegungserkennung
- Automatische Notfallaufnahme bei Kollisionserkennung
- Unterstützt Micro-SDHC-Speicherkarten bis 32 GB
- Unterstützt WDR/ Spurhalteassistent/ GPS/ Kollisionswarnung/ Parkmodus

#### 1.2 Lieferumfang

Die folgenden Artikel sind im Lieferumfang enthalten. Falls etwas fehlen oder beschädigt sein sollte, wenden Sie sich bitte gleich an Ihren Händler.

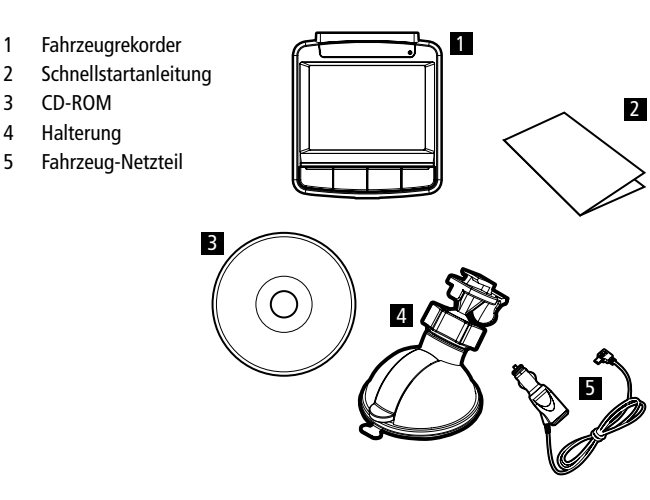

#### 1.3 Produktübersicht

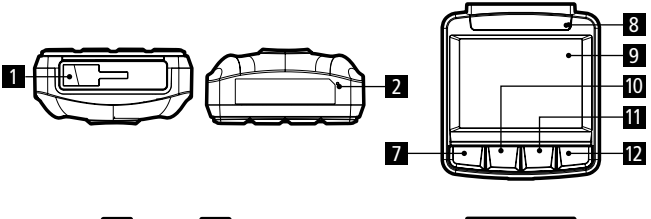

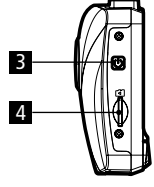

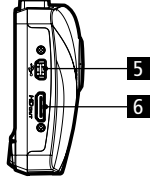

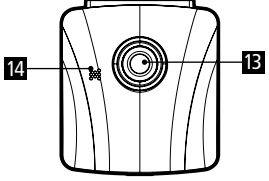

#### **Nr.** Element

- 1 | Halterungssockel
- 2 Mikrofon
- $3$  Ein-/Austaste
- 4 Speicherkartenschlitz
- 5 USB-Anschluss
- 6 HD-Anschluss
- 7 Zurück-Taste  $\left( \right. \Rightarrow$
- 8 | LED-Anzeige
- $9$  | I CD-Panel
- 10 Aufwärtstaste  $($
- **11** Abwärtstaste  $(\blacktriangledown)$
- 12 Enter-Taste (**OK**)
- 13 Weitwinkelobjektiv
- 14 | Lautsprecher

#### Hinweis:

Drücken Sie zum Bedienen des Gerätes die entsprechenden Tasten (7,10,11,12) gemäß der auf dem Bildschirm angezeigten Anweisungssymbole

#### 2 Erste Schritte

#### 2.1 SD-Karte einstecken

Richtung Geräterückseite zeigen. Drücken Sie die Speicherkarte so weit hinein, dass sie einrastet.

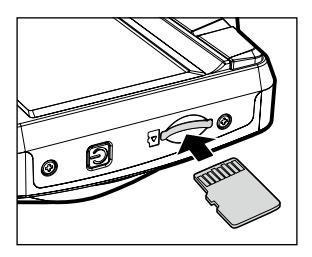

#### So entfernen Sie die Speicherkarte

Drücken Sie die Speicherkarte etwas in den Steckplatz hinein, bis Sie ein Klicken hören. Lassen Sie die Karte dann ein Stückchen herausspringen; nun kann sie leicht entnommen werden.

- 1. Installieren und entfernen Sie die Speicherkarte nicht, während das Gerät eingeschaltet ist. Dies kann die Speicherkarte beschädigen.
- 2. Wir empfehlen microSD-Karten der Größen 32 GB, Geschwindigkeitsklasse 6 und höher.
- 3. Wir empfehlen, microSD-Karten vor dem ersten Einsatz zu formatieren.

#### 2.2 Im Fahrzeug installieren 2.2.1 An der Windschutzscheibe montieren

- 1. Bringen Sie die Halterung am Gerät an. Schieben Sie es so weit in die Halterung, bis es einrastet.
- 2. Bitte reinigen Sie Windschutzscheibe und Saugnapf der Halterung mit Alkohol, bevor Sie die Halterung anbringen. Lassen Sie beides trocknen, drücken Sie dann den Saugnapf an die Windschutzscheibe.
- 3. Halten Sie die Basis sicher an die Windschutzscheibe gedrückt; klappen Sie den Riegel zur Befestigung der Fahrzeughalterung an der Windschutzscheibe hinunter. Vergewissern Sie sich, dass die Basis sicher befestigt ist.

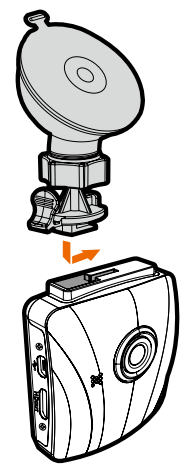

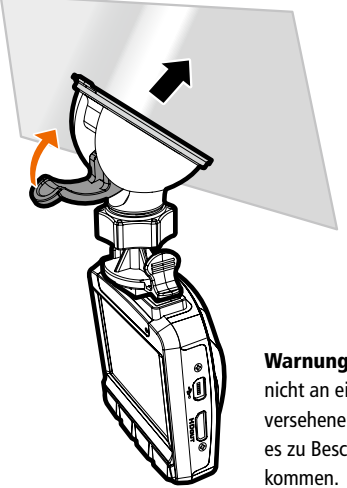

Warnung: Installieren Sie das Gerät nicht an einem mit Tönungsfolie versehenen Fenster. Andernfalls kann es zu Beschädigungen der Tönungsfolie

#### 2.2.2 Geräteposition anpassen

- 1. Lösen Sie den Knopf (1) zum vertikalen oder horizontalen Schwenken des Gerätes.
- 2. Drehen Sie den Knopf anschließend fest, damit das Gerät sicher fixiert ist.

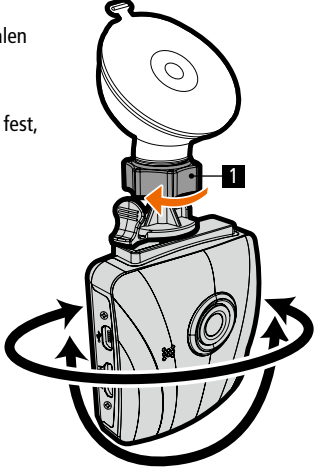

#### 2.3 Netzanschluss

Verwenden Sie zur Stromversorgung des Gerätes und zum Aufladen des integrierten Akkus ausschließlich das mitgelieferte Fahrzeug-Netzteil.

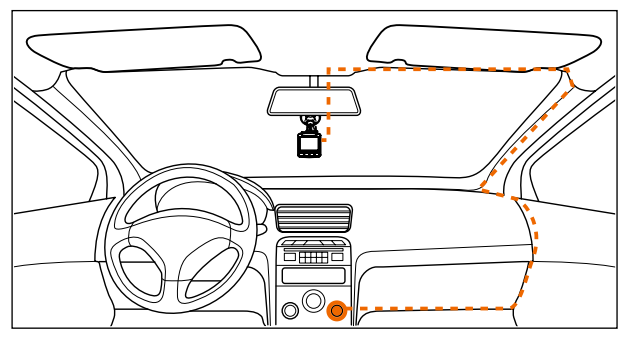

- 1. Verbinden Sie ein Ende des Fahrzeug-Netzteils mit dem USB-Anschluss des Gerätes. Eingang USB-Port: 5 V Gleichspannung / 1 A.
- 2. Schließen Sie das andere Ende des Fahrzeug-Netzteils an den Zigarettenanzünder Ihres Fahrzeugs an. Sobald der Fahrzeugmotor gestartet wird, schaltet sich das Gerät automatisch ein. Eingang Kfz-Ladegerät: 12 / 24 V Gleichspannung.

- 1. Die rote LED zeigt an, dass der Akku aufgeladen wird; wenn Geräte zum Aufladen mit dem Netzkabel verbunden sind und die rote Leuchte blinkt, ist das Gerät zu heiß und das Netzkabel sollte sofort getrennt werden.
- 2. Bitte beachten Sie, dass der Kfz-Adapter den Camcorder bei Temperaturen ab 45°C zwar mit Strom versorgt, der Akku jedoch eventuell nicht geladen wird. Dies liegt an den technischen Eigenschaften von Lithium-Polymer-Akkus und stellt keine Fehlfunktion dar.

#### Akkustatusanzeige:

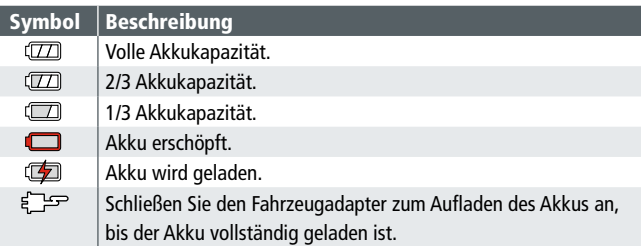

#### Symbol-Beschreibung

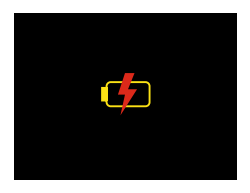

Hinweis: Bitte beachten Sie, dass das Fahrzeug-Netzteil das Gerät auch bei einer Umgebungstemperatur von 45 °C und mehr mit Strom versorgen kann, jedoch nicht den Lithium-Ionen-Akku auflädt. Dies ist durch die Eigenschaften des Lithium-Ionen-Akkus bedingt und stellt keine Fehlfunktion dar.

#### 2.4 Gerät ein-/ausschalten

#### 2.4.1 Automatisches Ein-/Ausschalten

Sobald der Fahrzeugmotor gestartet wird, schaltet sich das Gerät automatisch ein. Falls die automatische Aufnahme aktiviert ist, startet die Aufnahme sofort nach Einschaltung des Gerätes.

Sobald der Fahrzeugmotor abgeschaltet wurde, speichert der Camcorder die Aufnahme automatisch und schaltet sich innerhalb 10 Sekunden aus Hinweis: Zum automatischen Ein- und Abschalten muss die Bordsteckdose mit der Zündung gekoppelt sein.

#### 2.4.2 Manuelles Ein-/Ausschalten

Drücken Sie zum manuellen Einschalten des Gerätes die Ein-/Austaste. Halten Sie die Ein-/Austaste zum Ausschalten mindestens eine Sekunde gedrückt. Halten Sie die Ein-/Austaste zum Rücksetzen mindestens acht Sekunden gedrückt

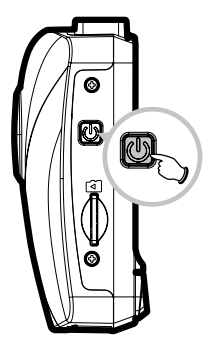

#### 2.5 Grundeinstellungen

Vor Benutzung des Gerätes sollten Sie die automatische Aufnahme aktivieren und Datum und Uhrzeit richtig einstellen.

#### 2.5.1 Datum und Uhrzeit einstellen

So stellen Sie Datum und Uhrzeit richtig ein:

- 1. Drücken Sie zum Aufrufen des Bildschirmmenüs die -D-Taste.
- 3. Wählen Sie mit den Tasten ▲/▼ die Option Datum / Zeit, drücken Sie dann die **OK**-Taste.

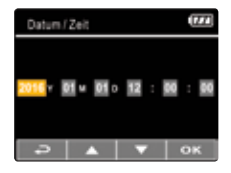

- 4. Passen Sie den Wert mit den Tasten  $\triangle/\blacktriangledown$  an, mit **OK** wechseln Sie zu einem anderen Feld.
- 5. Wiederholen Sie Schritt 4, bis Datums- und Zeiteinstellungen abgeschlossen sind.

Hinweis: Bitte stellen Sie Datum und Uhrzeit zur Gewährleistung der Genauigkeit der Videodateizeit neu ein, wenn die Batterie komplett erschöpft war oder das Gerät länger als 7 Tage nicht benutzt wurde.

#### 3 Fahrzeugrekorder verwenden

#### 3.1 Videos aufnehmen

#### 3.1.1 Videos während der Fahrt aufnehmen

Wenn der Fahrzeugmotor startet, schaltet sich der Camcorder automatisch ein und beginnt mit der Aufnahme.

Die Aufnahme stoppt automatisch, sobald der Motor abgeschaltet wird.

Hinweis: In einigen Fahrzeugen wird die Aufnahme auch nach abgeschaltetem Motor fortgesetzt.

Bei einigen Fahrzeugmodellen kann das automatische Ein- und Ausschalten des Camcorders nicht genutzt werden, da der Zigarettenanzünder/die Bordsteckdose nicht mit der Zündung gekoppelt ist.

So umgehen Sie dieses Problem:

- Schalten Sie den Zigarettenanzünder/die Bordsteckdose manuell ein und aus, sofern dies bei Ihrem Fahrzeugmodell möglich ist.
- Stecken Sie den Adapter zum Einschalten des Camcorders von Hand in die Bordsteckdose, ziehen Sie den Adapter zum Abschalten wieder heraus.
- Alle 3 oder 5 Aufnahmeminuten wird eine Videodatei erstellt. Wenn die Kapazität der Speicherkarte erschöpft ist, wird die älteste Datei auf der Speicherkarte überschrieben.

#### 3.1.2 Parkmodus

Wenn der Parkmodus aktiviert ist und das Gerät manuell abgeschaltet wird oder der Kfz-Adapter bei eingeschaltetem Camcorder ausgeschaltet wird, zeigt das System die Meldung "Parkmodus nach 10 Sek. aufrufen." am Bildschirm. Dies bedeutet, dass das System nach 10 Sekunden automatisch zur Bewegungserkennung wechselt. Wenn der Camcorder Bewegungen vor dem Objektiv oder eine Kollision erkennt, beginnt die Videoaufnahme. Die Dauer der Aufnahme orientiert sich an der entsprechenden Einstellung.

#### So stellen Sie die Parkmodus ein:

- 1. Drücken Sie die Taste, um das OSD-Menü aufzurufen
- 2. Wählen Sie mit den Tasten  $\triangle/\blacktriangledown$  die Option Parkmodus und drücken Sie dann die **OK**-Taste.
- 3. Wählen Sie mit ▲/▼ Bewegungserkennung/ Parkkollision/ Dual-Modus und drücken Sie **OK**.
- 4. Drücken Sie die  $\implies$ Taste, um das Menü zu beenden.

- 1. Wenn der Akku vollständig geladen ist und sich in gutem Zustand befindet, kann die Bewegungserkennung etwa 30 Minuten lang kontinuierlich aufnehmen.
- 2. Während sich das Gerät im Einsatz befindet, lässt die Akkukapazität allmählich nach. Dies ist völlig normal bei einem Akku.
- 3. Das LCD schaltet sich 30 Sekunden nach Aktivierung der Bewegungserkennung aus.

#### 3.1.3 Notfallaufnahme

Bei regulärer Videoaufzeichnung wechseln Sie mit der Taste **OK** in den Notfallaufzeichnung-Modus.

Die Meldung Notfall erscheint in der oberen linken Bildschirmecke, die Aufnahme erfolgt ununterbrochen und wird gegen Überschreiben geschützt.

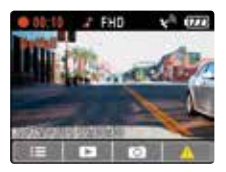

Nach Abschluss einer Notfallaufnahme gelangen Sie zum normalen Aufnahmemodus zurück

- 1. Sofern die Kollisionserkennung aktiv ist und ein Zusammenstoß erkannt wird, schaltet der Camcorder automatisch zur Notfallaufzeichnung um.
- 2. Die Notfalldatei wird als neue Datei erstellt und gegen das Überschreiben durch die normale Endlosaufnahme geschützt. Eine Speicherkarte mit 8 GB (oder mehr) kann bis zu 10 Notfalldateien speichern. Die Alarmmeldung "Notfallspeicher erschöpft" erscheint am Bildschirm, wenn der Speicherplatz für Notfalldateien aufgebraucht ist; bei Erstellung einer neuen Notfalldatei wird automatisch die älteste Notfalldatei gelöscht.

#### 3.1.4 Der Aufnahmebildschirm

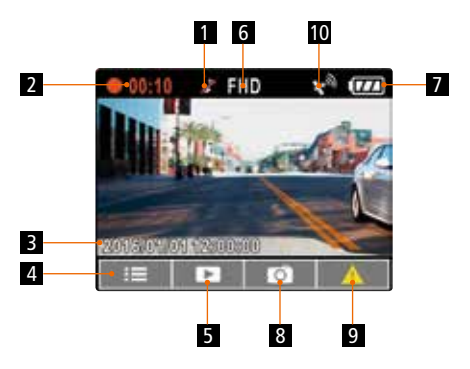

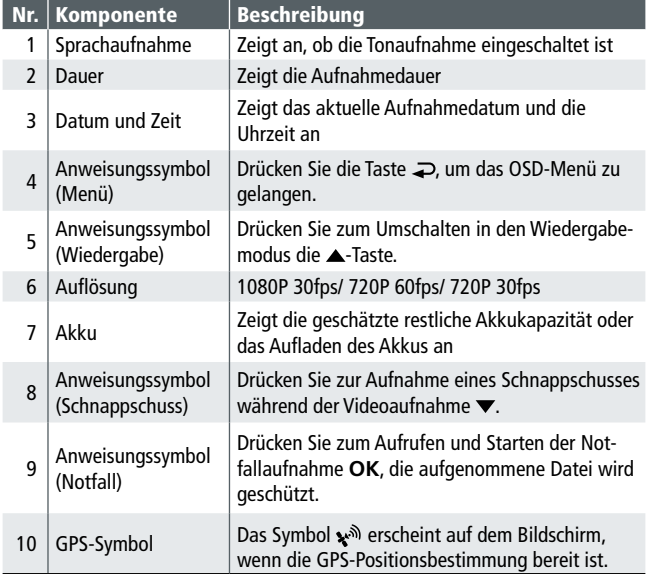

#### 3.2 Videos und Fotos wiedergeben

- 1. Drücken Sie während der Aufnahme zur Suche nach der gewünschten Video- oder Fotodatei ...
- 2. Wählen Sie mit den Tasten ▲/▼ die Dateikategorie, die Sie durchsuchen möchten; drücken Sie **OK**.
- 3. Rufen Sie mit den Tasten ▲/▼ die nächste oder vorherige Datei auf; mit der **OK**-Taste können Sie die Datei im Vollbildmodus anzeigen.
- 4. Wenn Sie eine Notfalldatei wiedergeben möchten, achten Sie auf einen Dateinamen mit EMER.

#### 3.2.1 Der Wiedergabebildschirm

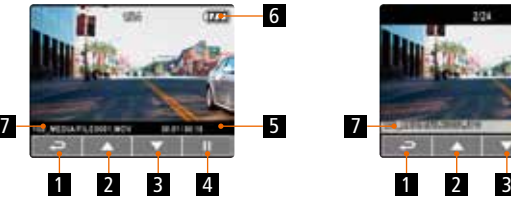

Videowiedergabebildschirm Fotowiedergabebildschirm

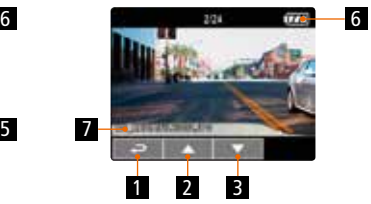

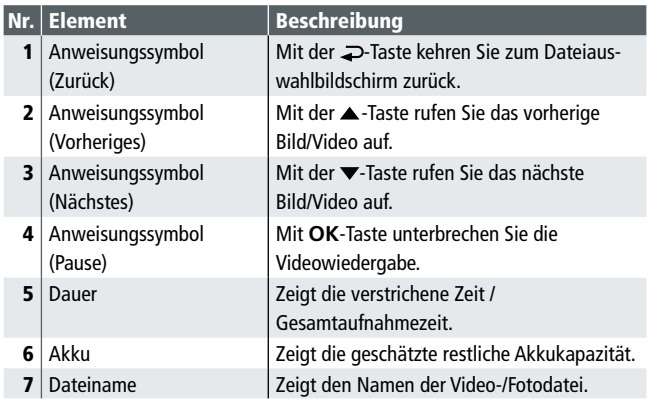

#### 3.2.2 Datei löschen

So löschen Sie eine/mehrere Datei(en):

- 1. Drücken Sie bei laufender Aufnahme zum Aufrufen des Bildschirmmenüs  $\implies$
- 2. Wählen Sie mit den Tasten ▲/▼ die Option Datei löschen, drücken Sie dann die **OK**-Taste.
- 3. Wählen Sie mit ▲/▼ Eine löschen oder Alle löschen, drücken Sie dann die **OK**-Taste.
- 4. Drücken Sie nach Auswahl von Eine löschen zur Auswahl der Datei, die Sie löschen möchten, / ; drücken Sie dann die **OK**-Taste.
- 5. Drücken Sie nach Auswahl von Alle löschen zur Auswahl von Videodateien oder Bilddateien / ; wählen Sie dann zum Bestätigen Ja bzw. zum Abbrechen Nein.

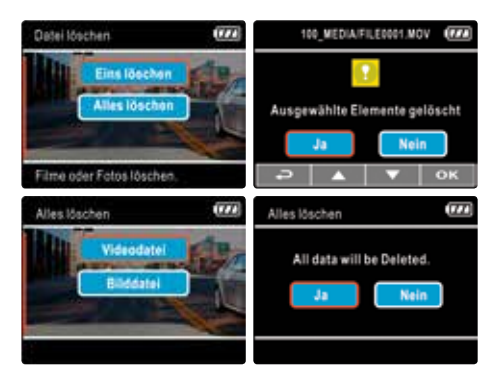

- 1. Gelöschte Dateien können nicht wiederhergestellt werden. Sichern Sie daher die Dateien vor der Löschung.
- 2. Notfalldateien können über diese Aktion nicht gelöscht werden. Sie können durch Einstecken der Speicherkarte in Ihren PC oder durch Formatieren der Speicherkarte gelöscht werden.

#### 4 Einstellungen anpassen

#### 4.1 Menü verwenden

Sie können Videoaufnahme- und andere allgemeine Einstellungen über die Bildschirmmenüs anpassen. Bitte beachten Sie, dass die Menüs aus mehreren Seiten bestehen, die Sie durch die Tasten ▲/▼ ausgewählt werden können.

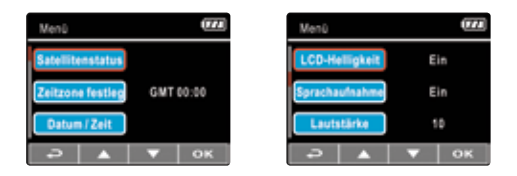

- 1. Drücken Sie bei laufender Aufnahme zum Öffnen des Bildschirmmenüs ...
- 2. Wählen Sie mit den Tasten  $\triangle$ / $\blacktriangledown$  eine Menüoption, drücken Sie zum Aufrufen des ausgewählten Menüs **OK**.
- 3. Wählen Sie mit den Tasten ▲/▼ die gewünschte Einstellung, drücken Sie zum Bestätigen der Einstellung die **OK**-Taste.
- 4. Drücken Sie zum Verlassen des Menüs und zum Zurückkehren in den Aufnahmemodus  $\overline{\rightarrow}$ .

#### 4.2 Menübaum

Einzelheiten zu Menüelementen und verfügbaren Menüoptionen entnehmen Sie bitte der nachstehenden Tabelle.

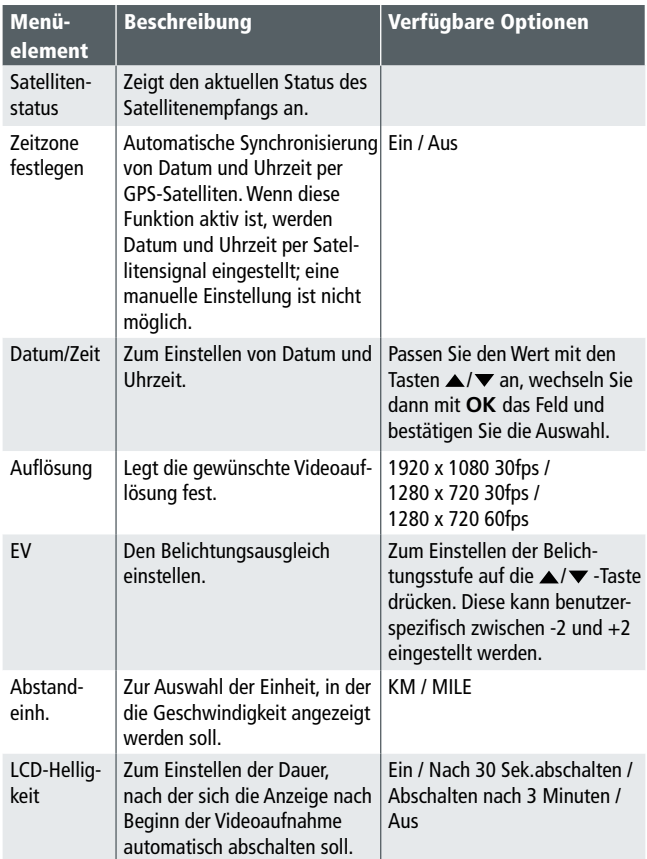

#### 4.2 Menübaum

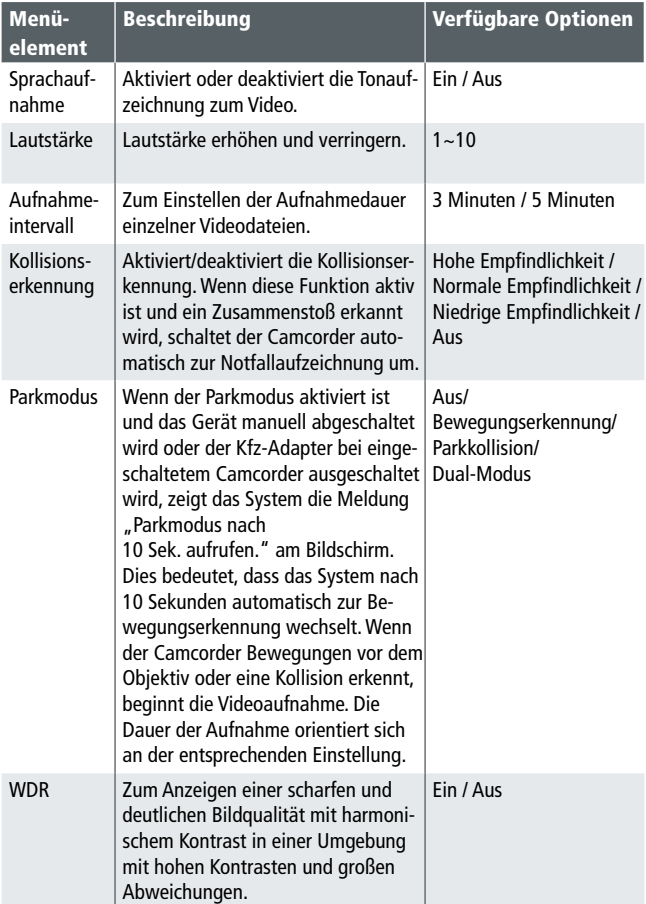

#### 4.2 Menübaum

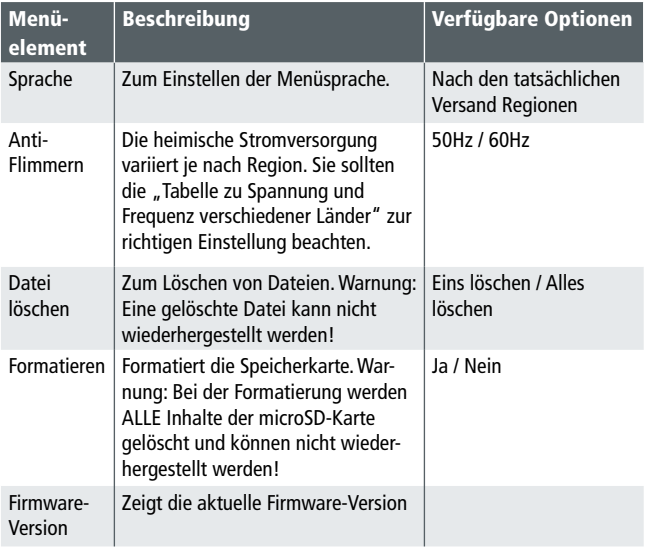

#### 5. Software installieren

- 1. Legen Sie die mitgelieferte CD-ROM in das CD-Laufwerk ein.
- 2. Wenn das Programm auf der CD nicht automatisch ausgeführt wird, starten Sie die Datei Install\_CD.exe auf dem Medium bitte über den Windows-Dateimanager.

Der folgende Bildschirm erscheint:

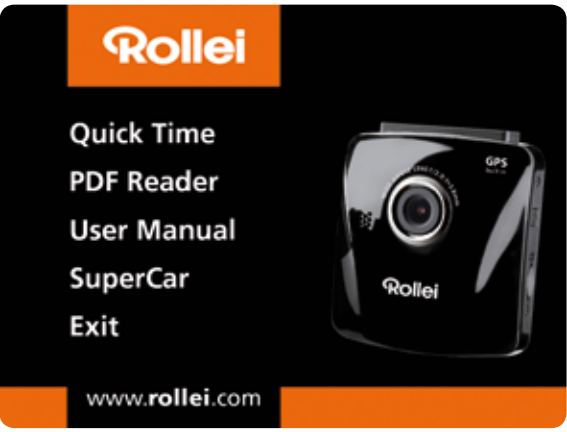

3. Wählen Sie zum Starten der Installation das gewünschte Menüelement, lassen Sie sich von den Hinweisen auf dem Bildschirm führen.

#### 6. SuperCar

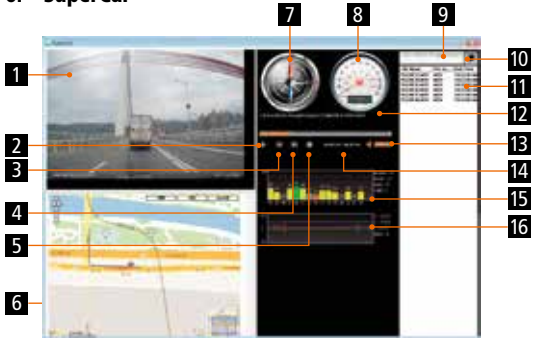

#### Nr. Element

- 1 Videoplayer
- 2 Wiedergabe / Pause
- $3$   $Z$ urück
- $4$  Vor
- 5 Stopp
- 6 Google Maps
- 7 Kompass
- 8 Geschwindigkeitsmesser
- 9 Dateipfad
- 10 Dateisuche
- 11 Dateiliste
- 12 Dateiname
- 13 Lautstärke
- 14 Aktuelle Dauer / Gesamtdauer
- 15 | Signal-Rausch-Verhältnis (SRV)
- 16  $G$ -Sensor

- 1. Bitte stellen Sie zur Anzeige der Strecke in E-Maps sicher, dass das Gerät mit dem Internet verbunden ist, bevor Sie die Videowiedergabe starten.
- 2. Videodateien (MOV / TS) und GPS/G-Sensor-Dateien (NMEA) müssen vor Beginn der Wiedergabe in demselben Ordner abgelegt werden.
- 3. Die mitgelieferte SuperCar-Software ist ausschließlich für den Betrieb in Windows-Computern vorgesehen.

#### 7. Technische Daten

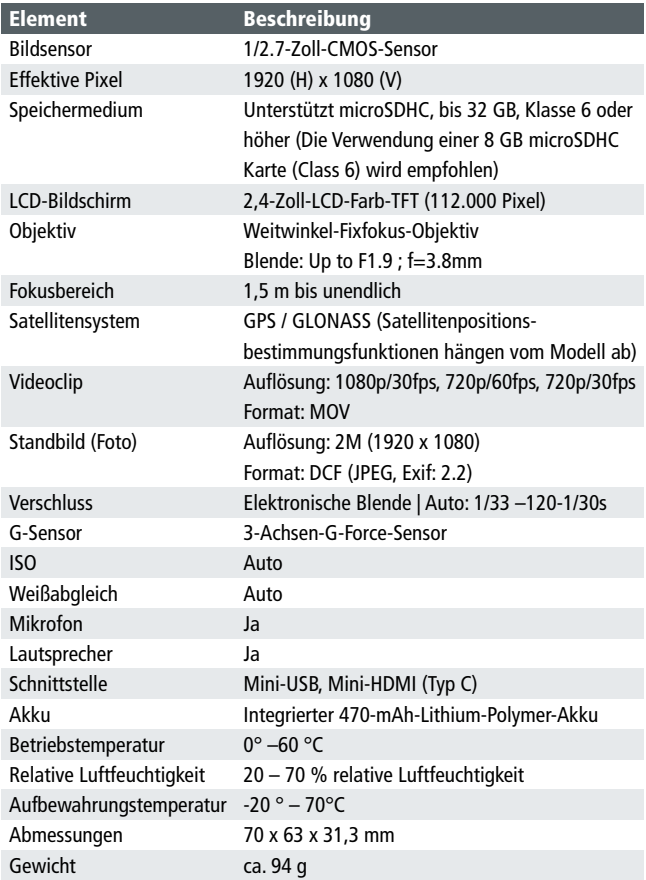

#### 8 CE-Konformität

Hiermit erklärt der Hersteller, dass in Übereinstimmung mit den grundlegenden Anforderungen und den übrigen einschlägigen Bestimmungen mit den folgenden Europäischen Richtlinien an der Rollei CarDVR 300 die CE-Kennzeichnung angebracht wurde:

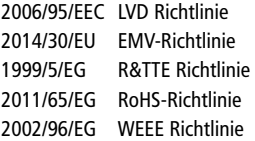

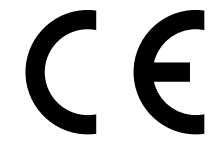

Die EG-Konformitätserklärung kann – unter der in der Garantiekarte aufgeführten Adresse – angefordert werden.

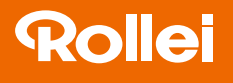

Vertrieb: Rollei GmbH & Co. KG Tarpen 40/Gebäude 7b 22419 Hamburg

Service-Hotline: +49 40 270750270

#### Rollei Rücksende-Service Deutschland:

Denisstraße 28a 67663 Kaiserslautern

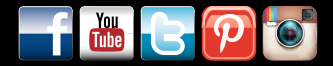

www.rollei.de/social www.rollei.com/social

#### www.rollei.de